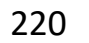

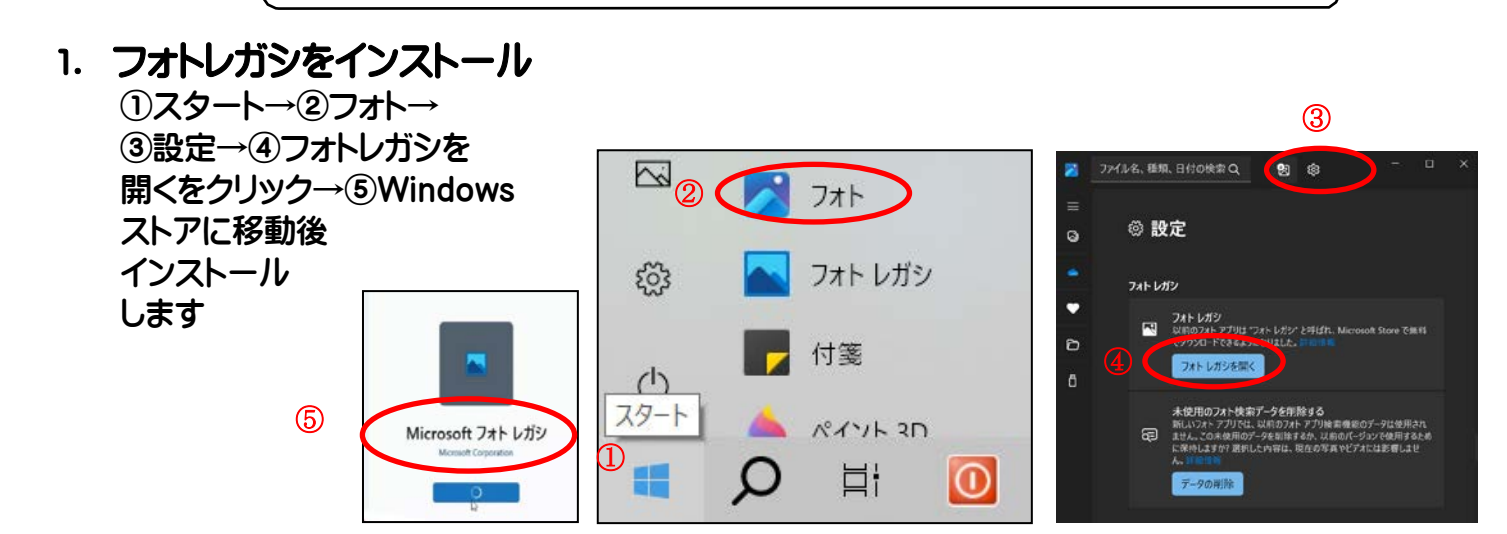

2. 「フォトレガシ」アプリの起動 (1)「スタート」から「フォトレガシ」を起動します。

スキップ

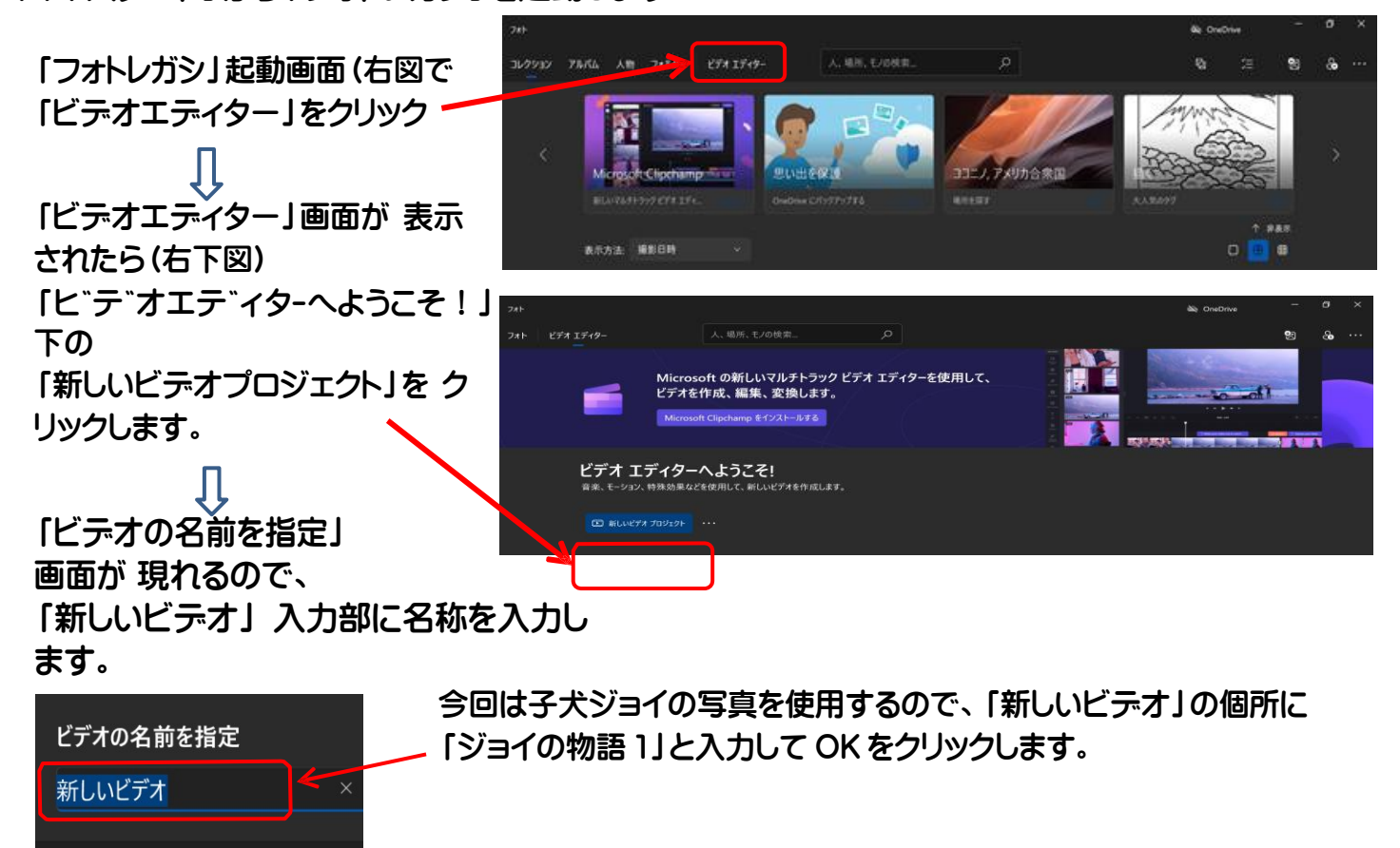

3. プロジェクト「ジョイの物語」への写真の取り込み プロジェクト画面(下図)には、2 項で入力した 名前「ジョイの物語 1」が入りましたが、ストーリー材料 である写真や動画などはまだフ゜ロシ゛ェクト に取り込まれていないので「プロジェクトライブラリが空です」 と表示されています。 ・・ 本来の画 面は黒背景に白文字ですが、下図は白黒反転しています。

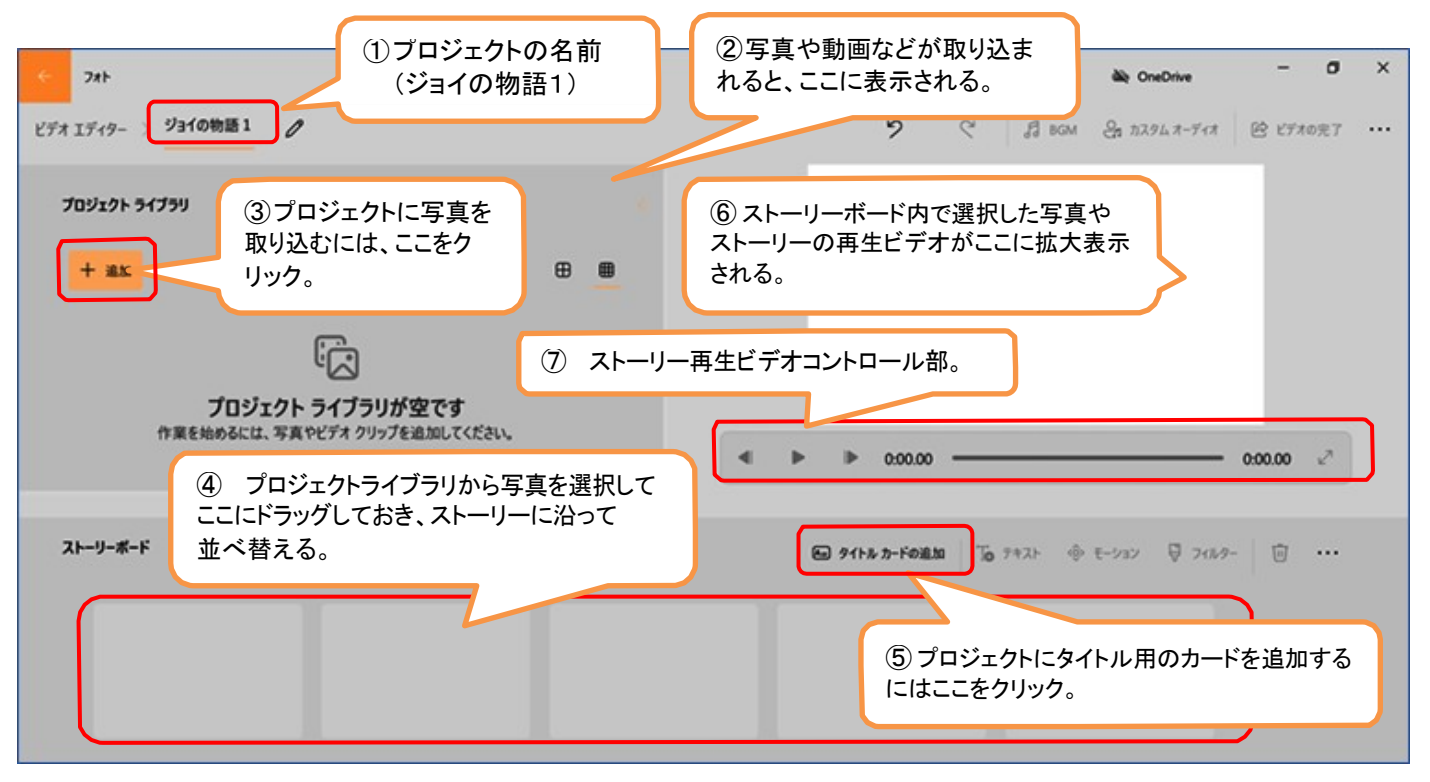

プロジェクトに写真を取り込まないと何も進まないので、まず、上図の③のように、プロジェクトライブ ラリの追加( + 追加 )をクリックします。 **『白 乙のPCから** ↓ **a コレクションから** 次に現れる画面では「この PC から」を選択。 **物 Webから** ↓ デスクトップ→2024 つなが~る PC 講座→画像→220 フォルダを開き、必要な写真を選択(今 回はすべて選択)し「開く」をクリック。

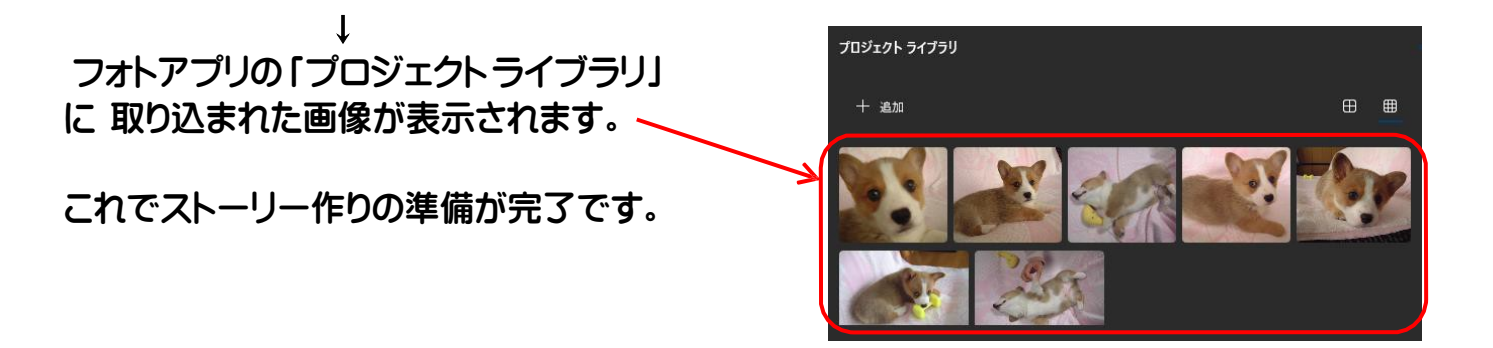

[ 「フォト」アプリで写真のストーリーを作る ] ‐ 2 / 4 ‐

- 4. ストーリーボードでの「ジョイの物語1」ストーリー作り
- (1) 「プロジェクトライブラリ」に表示されている画像を選んで、下側にある「ストーリーボード」にドラッ グします。ドラッグする順番は適当で OK ですが、ストーリーボードに入った画像をストーリーの順 番に合わせ下図のようにドラッグで入れ替えます。

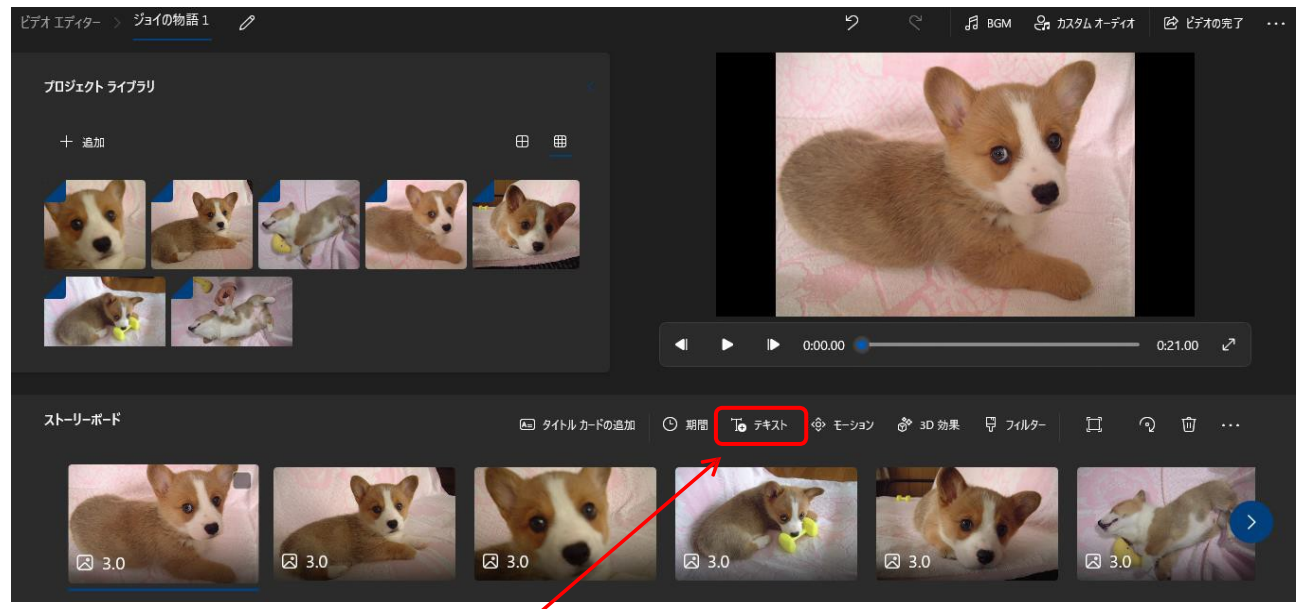

① 「テキスト」 ( 下 テキスト ) をクリックする。 → 選択写真が拡大表示され編集画面になる。 (2)「ストーリーボード」に入った画像は編集可能になるので、画像に説明文を入力してみましょう。 ストーリーは、ストーリーボードの左から右へ進むので、まず左端の写真を選択し編集します。

テキストの入力欄に「ボクのなまえは ジョイ」と入力します。 テキストのスタイルの変更用

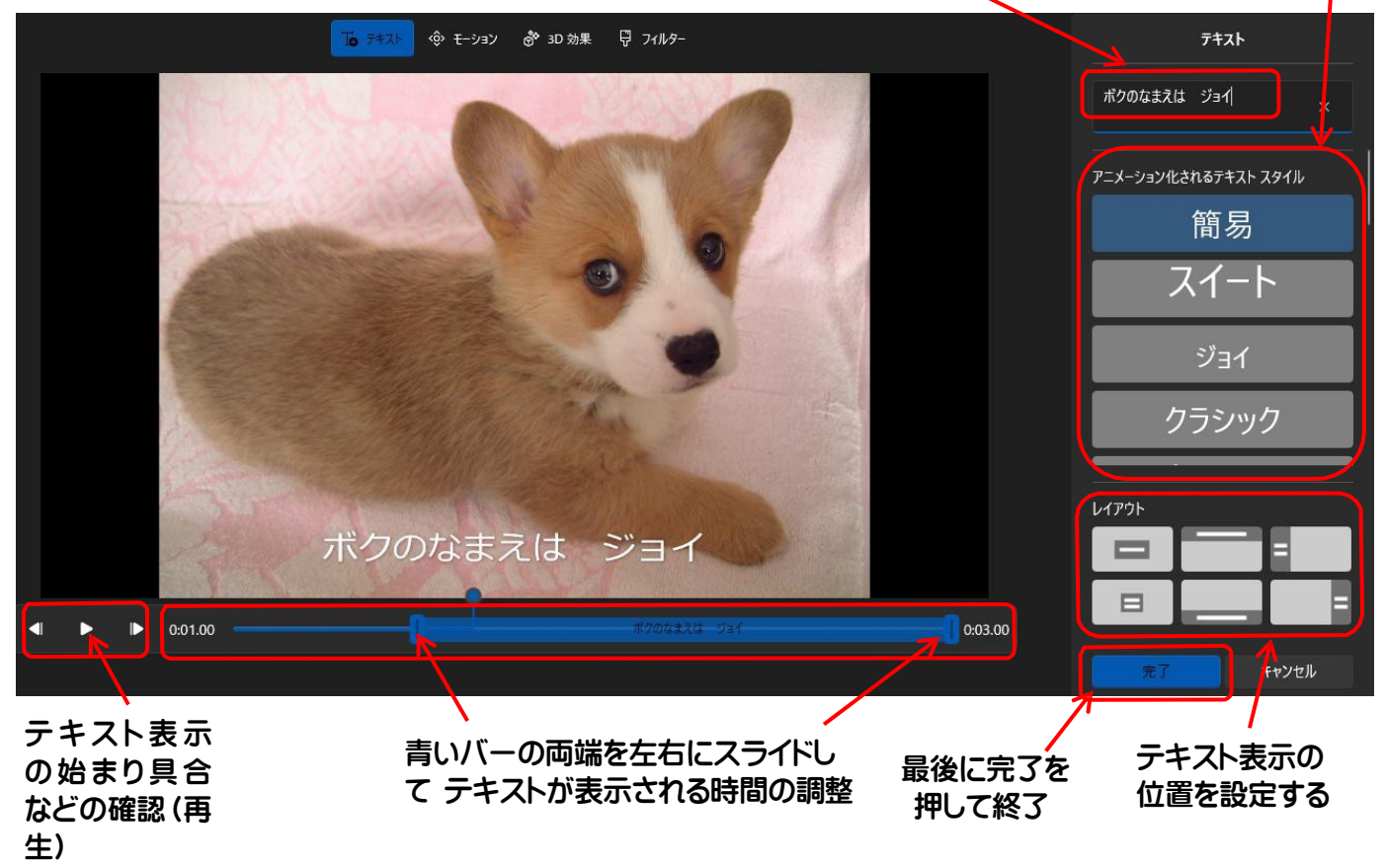

②編集が終わったら「完了」をクリックします。

[「フォト」アプリで写真のストーリーを作る] – – 3/4 –

## (3) 「ストーリーボード」の左から 2 番目~7 番目の写真画像も、同様に編集を行います。

- \*2番目の画像へのテキスト入力: 「知らない家に引き取られ」
- \*3番目の画像へのテキスト入力: 「不安でいっぱい・・・」
- \*4番目の画像へのテキスト入力: 「すこし遊んでいたら」
- \*5番目の画像へのテキスト入力: 「ねむくなって・・・きた」
- \*6番目の画像へのテキスト入力: 「・・・ぐー・・・ぐー・・」
- \*7番目の画像へのテキスト入力: 「・・・反応なし!」
- (4) 「ストーリーボード」の最初と最後にタイトルカードを追加します。

① 「ストーリーボード」の右側にある「タイトルカードの追加」をクリックします。

②写真と同様に、テキストを入力します。

\*最初のタイトルカードへのテキスト入力: 「ジョイの物語1」

- \*最後のタイトルカードへのテキスト入力: 「おわり」
- ③ タイトルカードの色を変更するには、「背景」をクリックし、 表示される 24 色から選択します。
- (5)「ストーリーボード」のその他の機能の応用
	- ① 「BGM」 ・・・ 標準の BGM をいろいろ利用することができます。 법 BGM 拡大表示部の上にある「BGM」をクリックし、メニュー画面から曲を選択して完了とします。 BGM の音量の設定もここでできます。
	- ② 「写真」や「タイトルカード」の表示時間の設定 ・・・ 写真やタイトルカードの図には標準で 「3.0」と数値表示が入りますが、この数字が表示される秒数です。この数字をクリックすると 表 示時間を変更することができます。

「ジョイの物語 1」では写真 7 枚(5.0)+タイトルカード2枚(3.0)の表示時間に設定しました。

- ③各写真を各々指定し「黒いバーの削除」をクリックして写真を横長にできます
- ④「モーション」 ・・・ 写真をゆっくり拡大したり縮小したり、左または右にゆっくり動かしながら 表示する方法です。
- ⑤「フィルター」 ・・・ 写真の上に薄い色のフィルターをかぶせて写真の色合いを変更します。
- ⑥ 「3D 効果」 ・・・ 写真の上に風船を出したり、雨や紙吹雪を流すなどの演出ができます。
- ⑦出来上がったストーリーのチェック(再生) ・・・ 最初のタイトルカードを選択してから、拡大 表示部の再生記号をクリックすると、再生することができます。

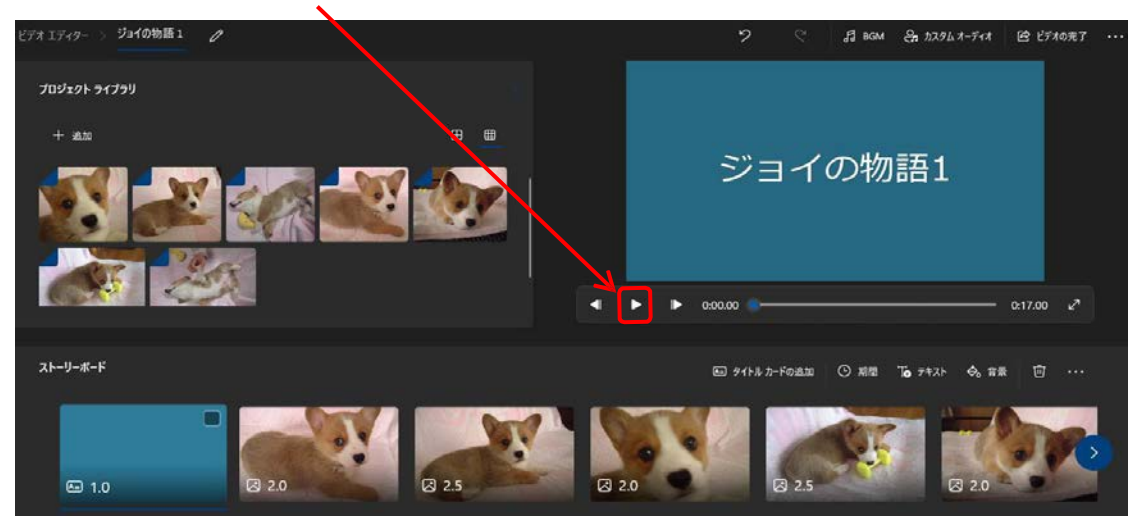

(6) 完成した写真ストーリーのエクスポート ・・・ 「ビデオの完了」をクリックします。メニューが表示さ れる ので「エクスポート」をクリックし、名前を付けて保存の画面で「ビデオ」に保存します。

[ 「フォト」アプリで写真のストーリーを作る ] ‐ 4 / 4 ‐

(=) タイトル カードの追加

← 背景